# **Инструкция** по запуску служебной записки на закупку в 1С: Документооборот

вер.03

Часть 1. Инициатор закупки

# Создание внутреннего документа в 1С Документооборот

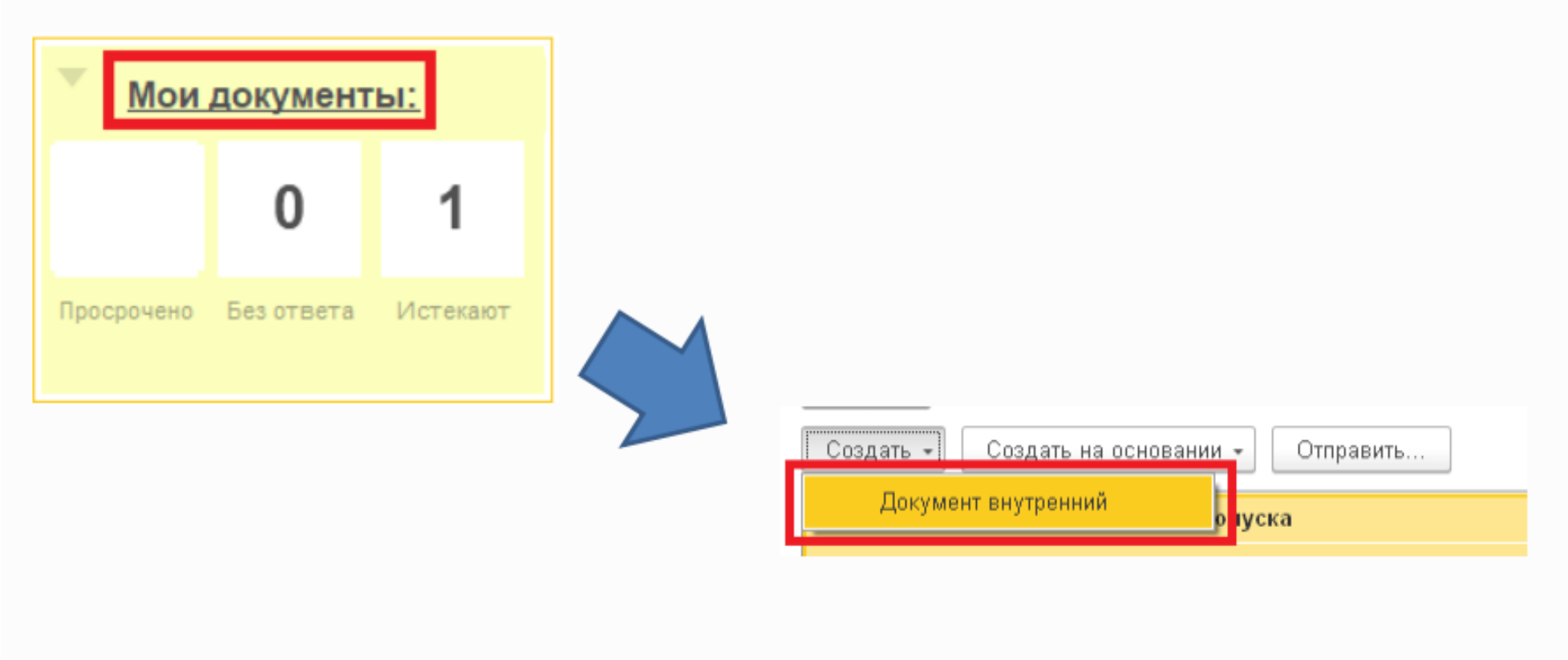

# Выбираем шаблон для заполнения «Служебная записка за закупку»

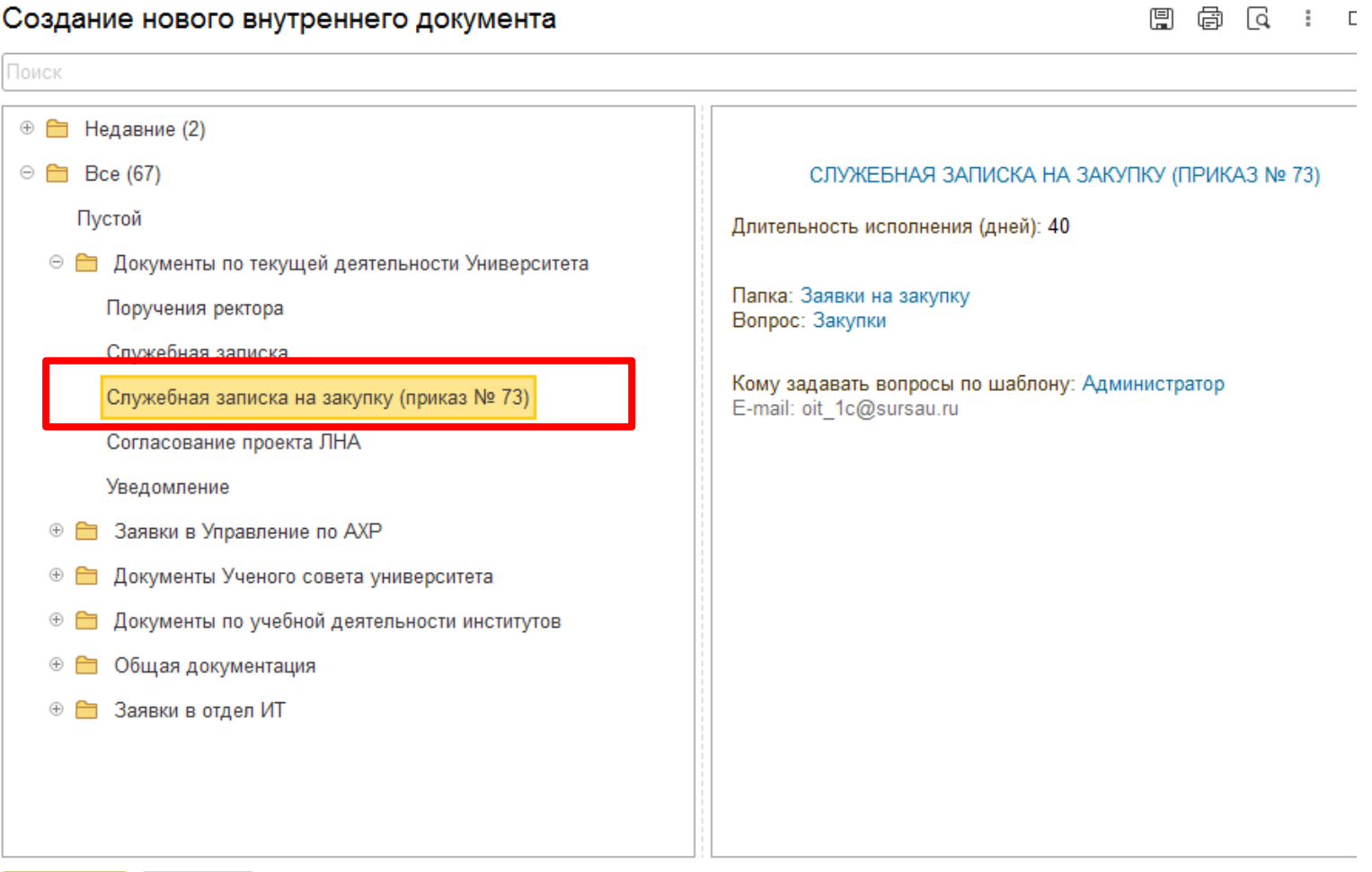

Создать Отмена

### Заполнение реквизитов документа

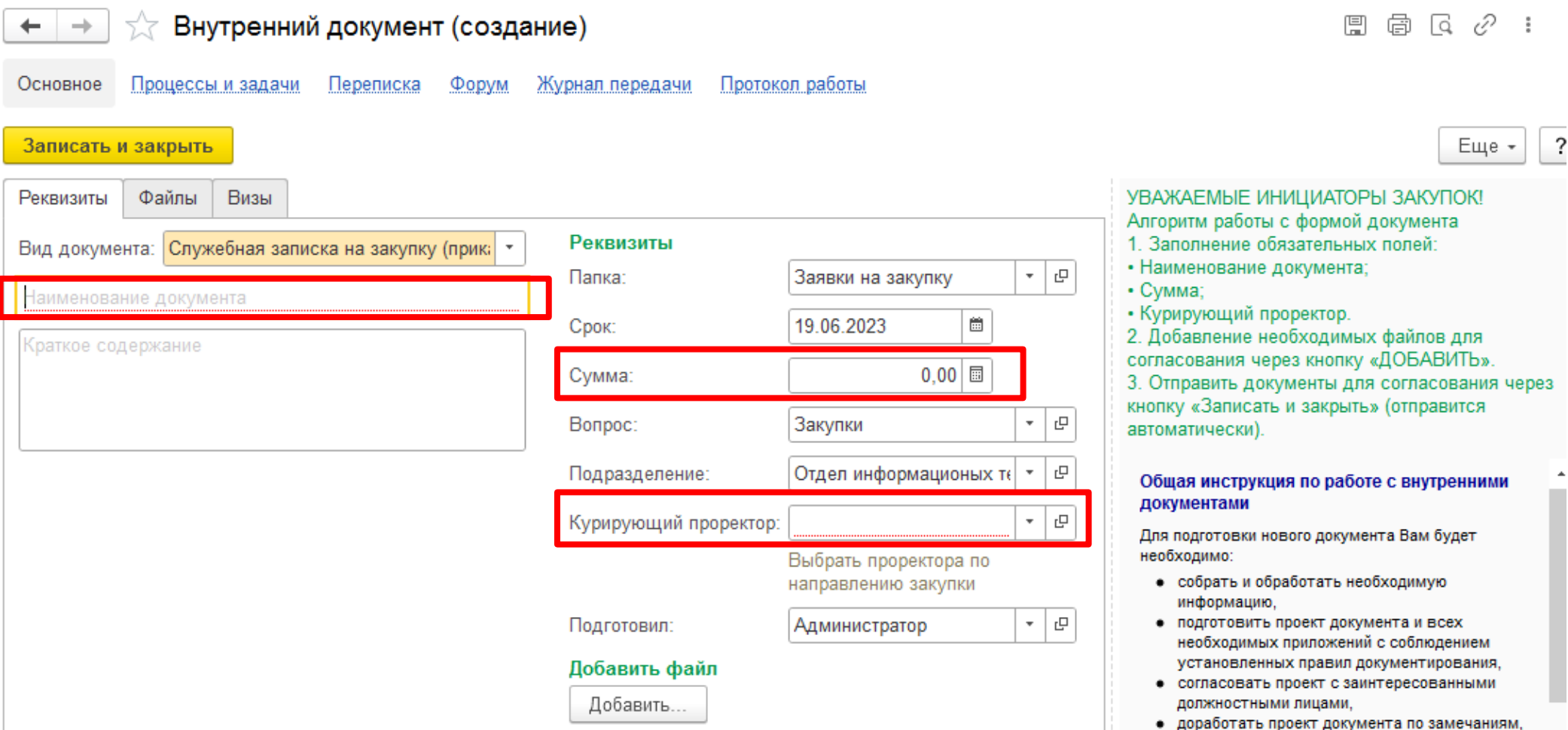

Обязательное указание курирующего проректора, в данном случаем один из четырех проректоров

(в зависимости от цели закупки)

# Добавление сопутствующих файлов к служебной записке

### (коммерческие предложения, техзадание и т.д.)

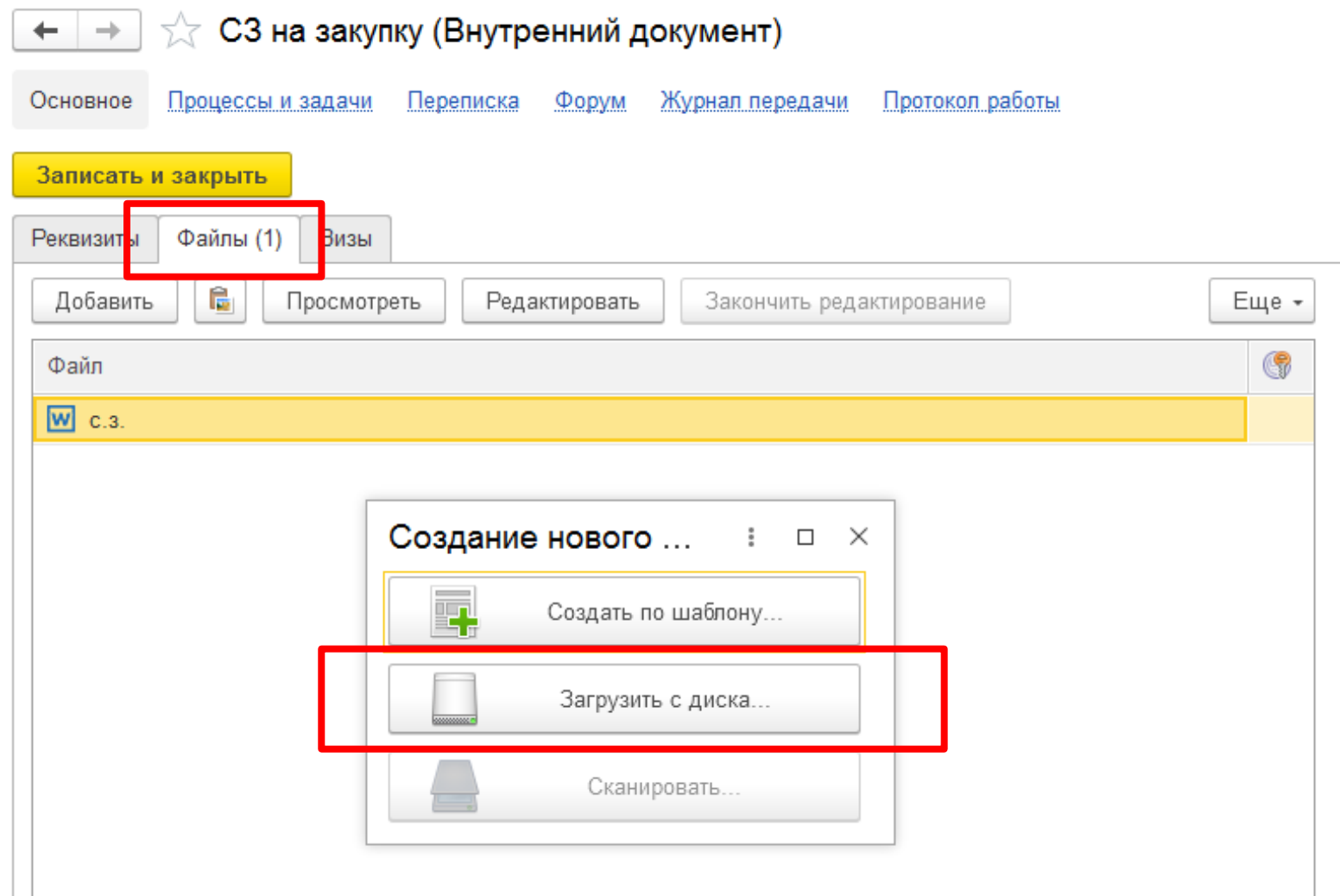

### Подписание файла служебной записки простой электронной подписью (через правую кнопку мыши)

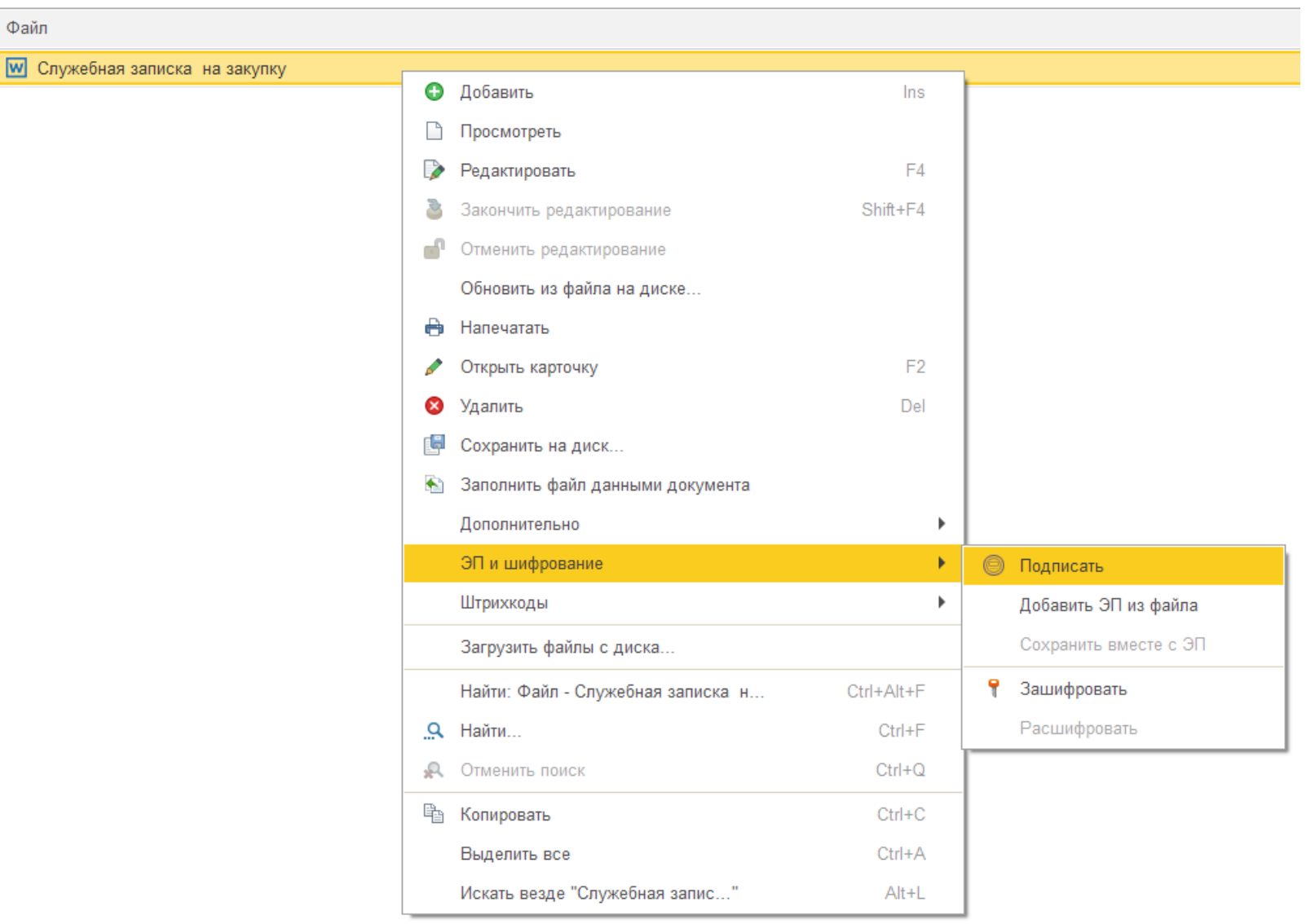

## Подтверждение подписи

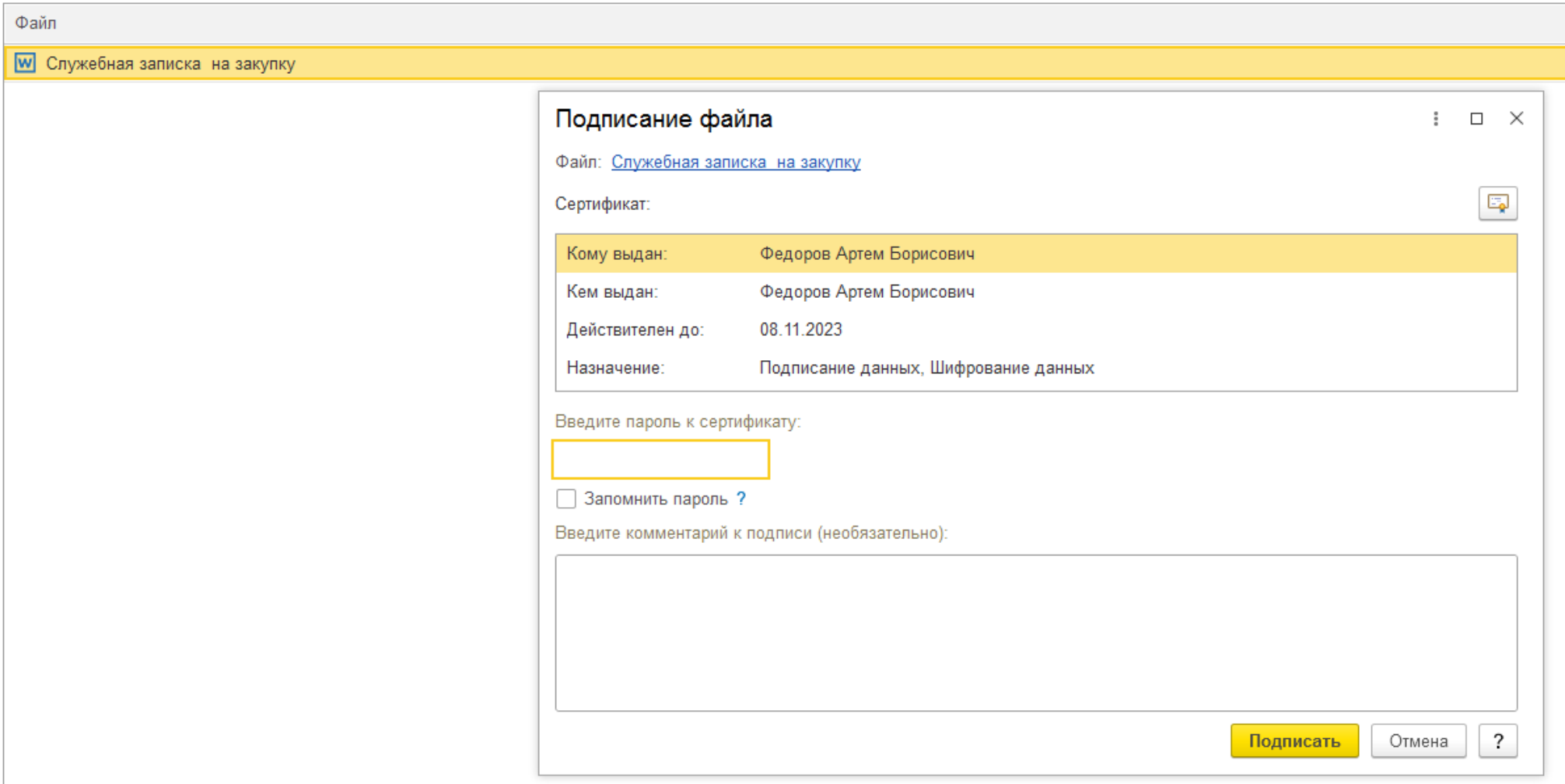

# Отправка документов по схеме закупок через команду «Записать и закрыть»

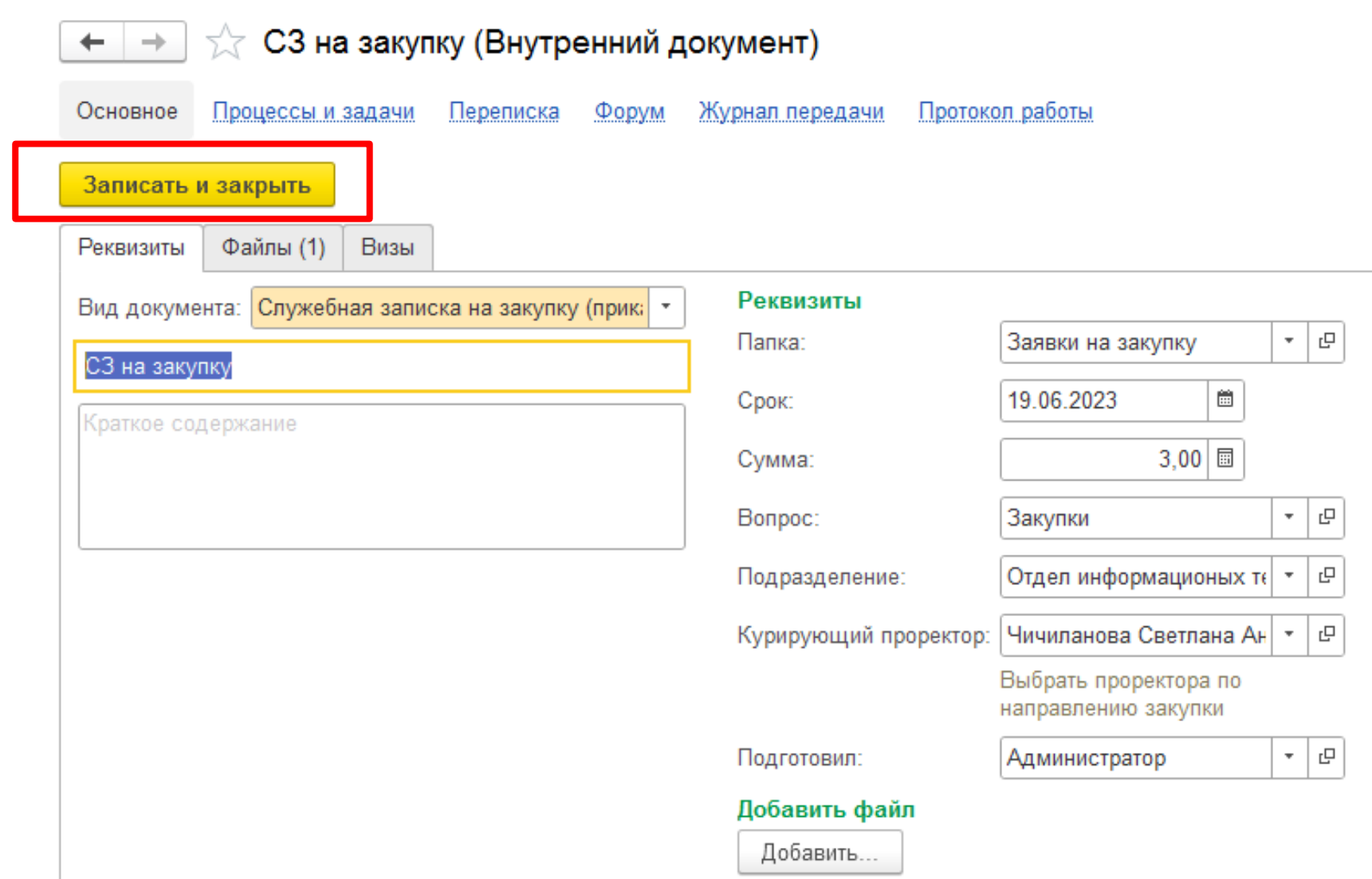

## Контроль согласования в разделе «Мои документы»

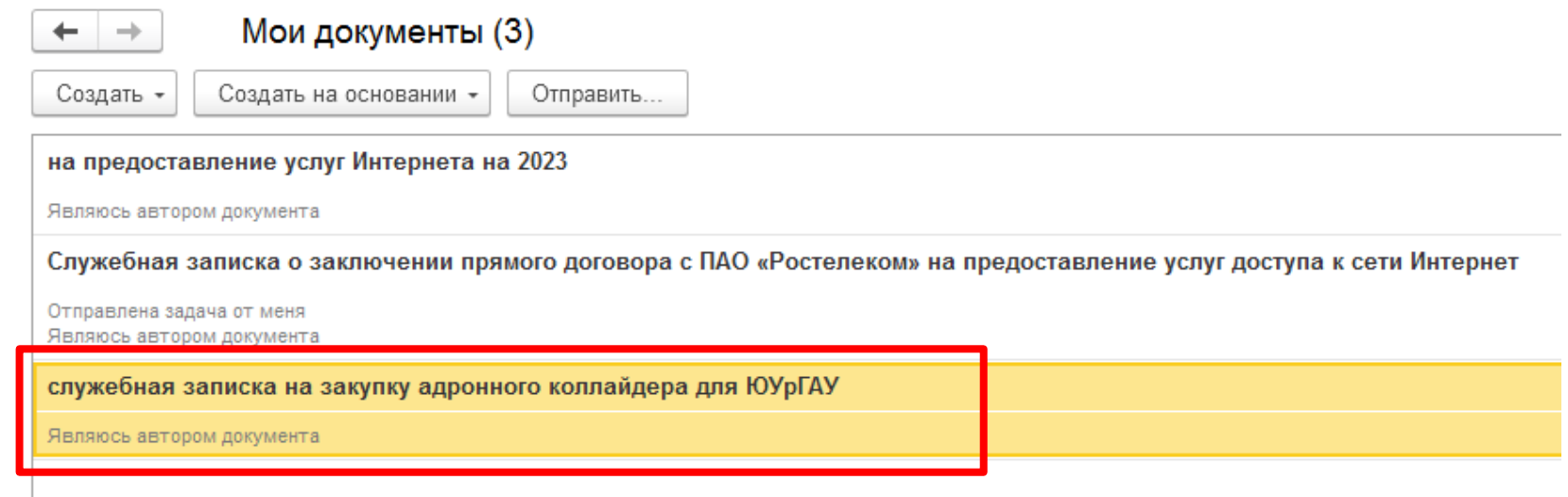

### В подразделе «Процессы и задачи» карточки документа ведется учет процессов по схеме закупок. Здесь можно увидеть на каком этапе согласования ваш документ

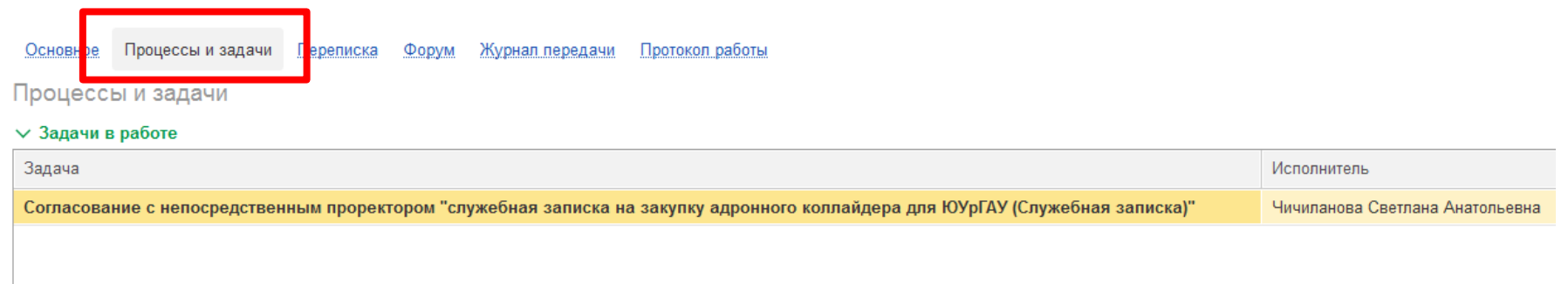

#### **Для инициатора закупки очень важно отслеживать документ на каждом этапе согласования и ознакомляться с результатами согласования.**

### Часть 2. Для согласующих специалистов по схеме закупки Для согласующих специалистов на всех этапах комплексного процесса при согласовании доступны три варианта результата:

**«Согласовано», «Согласовано с замечаниями», «Не согласовано»**

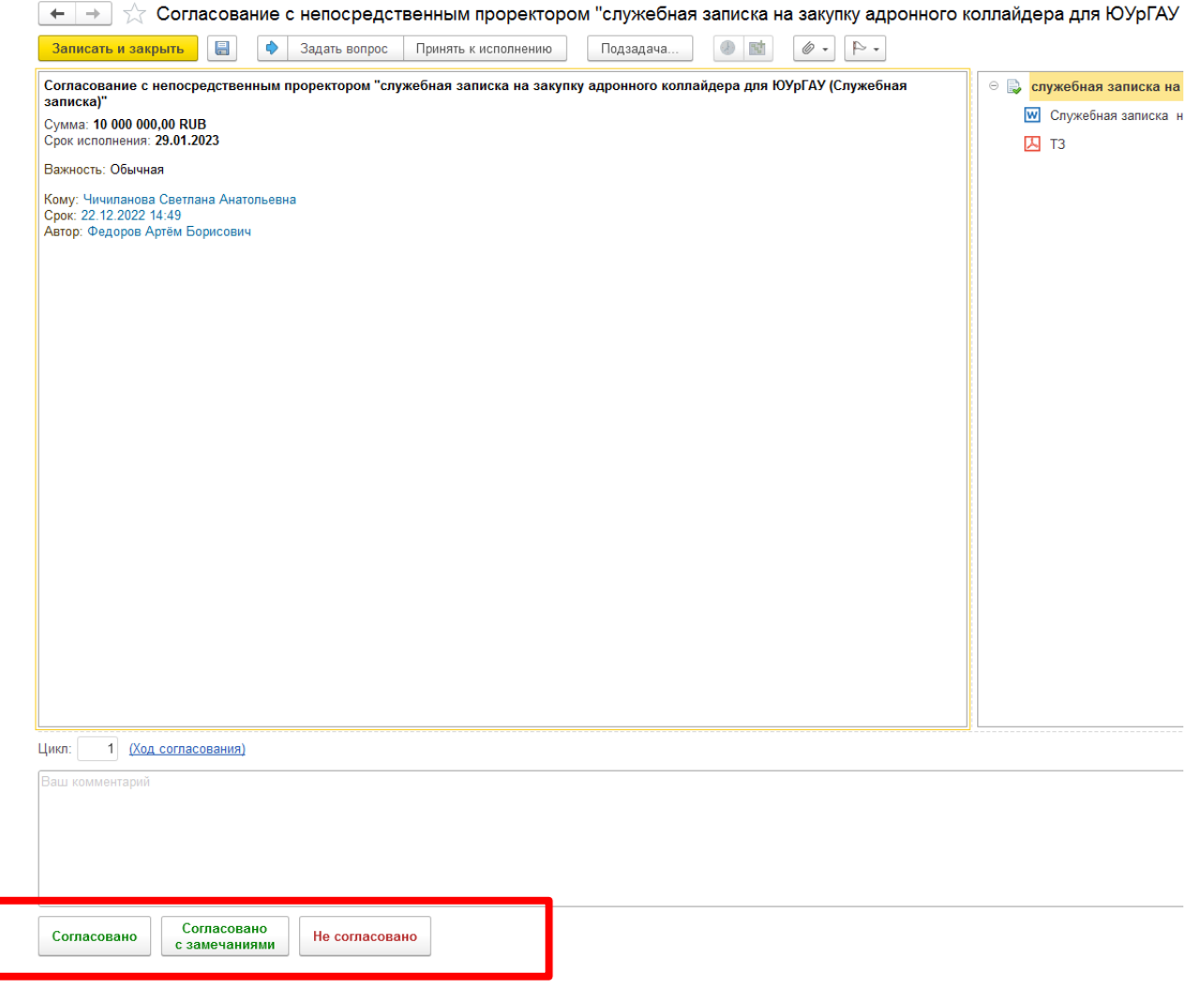

Причем первые 2 - это положительный результат (согласовано), а последний отрицательный.

При отрицательном результате автор может исправить ошибки, добавить нужные / удалить ненужные файлы и снова отправить на повторное согласование. Или же "Завершить согласование". Нужно понимать, что при завершении остановится (завершится) весь комплексный процесс.

Исходя из логики работы результата "Не согласовано", нажимать данную кнопку необходимо только в крайнем случае, когда документация не соответствует действительности, либо какие-то серьезные нарушения в ее подготовке.

Если есть замечания на этапе согласования, то это учитываем в схеме и обрабатываем. Необходимо в данном случае воспользоваться кнопкой «Согласовано с замечаниями». В комментарии указать свои замечания.

После этого «Инициатору закупки» необходимо обязательно ознакомиться с результатом согласования иначе комплексный процесс дальше не пойдет!

#### В схеме комплексного процесса есть этап, на котором обрабатывается условие **«НМЦК добавлен?»**.

Согласование с начальником отдела закупок:

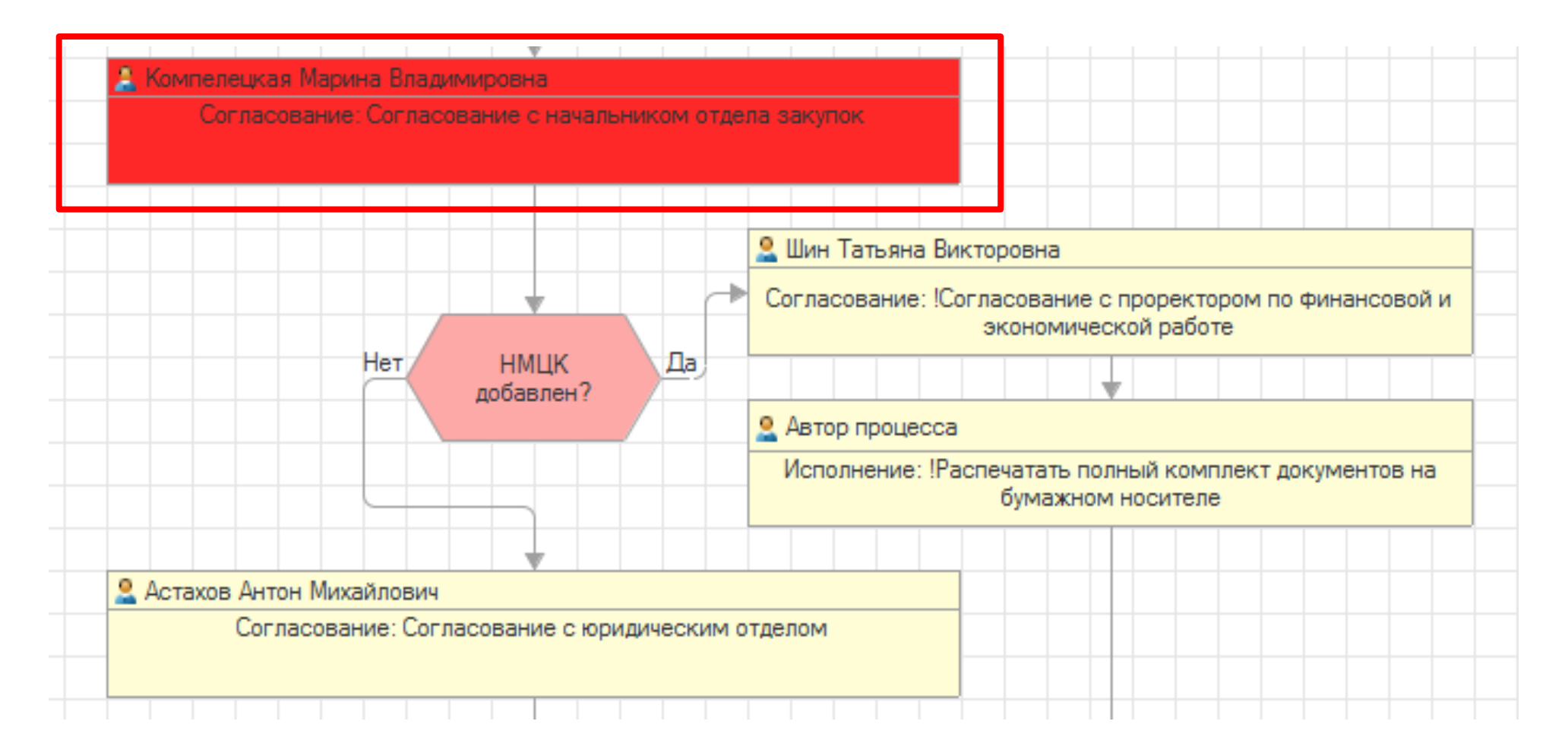

На данном этапе если начальник отдела закупок добавил **файл НМЦК** (так как будет конкурентная процедура), то при нажатии кнопки **«Согласовано»** выполнение условия осуществится в правую сторону схемы **«Да»**, что говорит о согласовании ТЗ и документация направится к **«Проректору по финансовой и экономической работе»** и далее **«Инициатору закупки»** с примечанием **«Распечатать полный комплект документов на бумажном носителе. Распечатать лист согласования»**.

Если начальник отдела закупок не добавил **файл НМЦК** (так как будет прямой договор), то при нажатии кнопки **«Согласовано»** выполнение условия осуществится в левую сторону схемы **«Нет»,** что говорит о согласовании ТЗ и документация направится к **«Начальнику управления по организационно-правовой работе»** и далее по схеме.